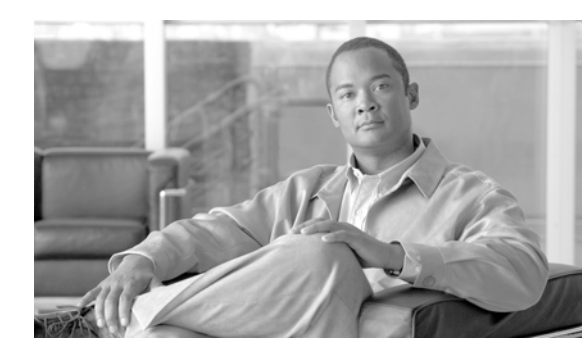

#### **CHAPTER 24**

# **Maintain the Node**

This chapter provides procedures for maintaining the Cisco ONS 15454, including database backup and restoration, removing and replacing cards, viewing the ONS 15454 audit trail, and hardware maintenance procedures such as cleaning fibers, changing the fan tray filter, and other maintenance procedures.

**Note** The procedures and tasks described in this chapter for the Cisco ONS 15454 platform is applicable to the Cisco ONS 15454 M2 and Cisco ONS 15454 M6 platforms, unless noted otherwise.

**Note** Unless otherwise specified, "ONS 15454" refers to both ANSI and ETSI shelf assemblies.

## **Before You Begin**

Before performing any of the following procedures, investigate all alarms and clear any trouble conditions. Refer to the *Cisco ONS 15454 DWDM Troubleshooting Guide* as necessary for general troubleshooting information and alarm or error descriptions.

This section lists the chapter procedures (NTPs). Turn to a procedure to view its tasks (DLPs).

- **1.** [NTP-G103 Back Up the Database, page 24-2—](#page-1-0)Complete as needed.
- **2.** [NTP-G104 Restore the Database, page 24-3—](#page-2-0)Complete as needed.
- **3.** [NTP-G105 Restore the Node to Factory Configuration, page 24-4—](#page-3-0)Complete as needed to clear the database and upload a blank database and the latest software.
- **4.** [NTP-G133 View and Manage OSI Information, page 24-10](#page-9-0)—Complete as needed.
- **5.** [NTP-G106 Reset Cards Using CTC, page 24-13](#page-12-0)—Complete as needed to reset the TCC2/TCC2P/TCC3/TNC/TNCE/TSC/TSCE cards and the dense wavelength division multiplexing (DWDM) cards.
- **6.** [NTP-G108 Viewing the Audit Trail Records, page 24-15](#page-14-0)—Complete as needed.
- **7.** [NTP-G109 Off-Load the Audit Trail Record, page 24-16](#page-15-0)—Complete as needed.
- **8.** [NTP-G110 Off-Load the Diagnostics File, page 24-17—](#page-16-0)Complete as needed.
- **9.** [NTP-G112 Change the Node Timing Reference, page 24-18](#page-17-0)—Complete as needed.
- **10.** [NTP-G113 View the ONS 15454 Timing Report, page 24-20—](#page-19-0)Complete as needed.

Г

- **11.** [NTP-G135 Edit Network Element Defaults, page 24-23](#page-22-0)—Complete as needed to edit the factory-configured (default) network element (NE) settings for the Cisco ONS 15454.
- **12.** [NTP-G136 Import Network Element Defaults, page 24-24](#page-23-0)—Complete as needed to import the factory-configured (default) NE settings for the Cisco ONS 15454.
- **13.** [NTP-G137 Export Network Element Defaults, page 24-25](#page-24-0)—Complete as needed to export the factory-configured (default) NE settings for the Cisco ONS 15454.
- **14.** [NTP-G166 View the Facilities, page 24-26](#page-25-0)—Complete as needed to view all facilities for the Cisco ONS 15454.
- **15.** [NTP-G119 Power Down the Node, page 24-27](#page-26-0)—Complete as needed to power down the node.

#### <span id="page-1-0"></span>**NTP-G103 Back Up the Database**

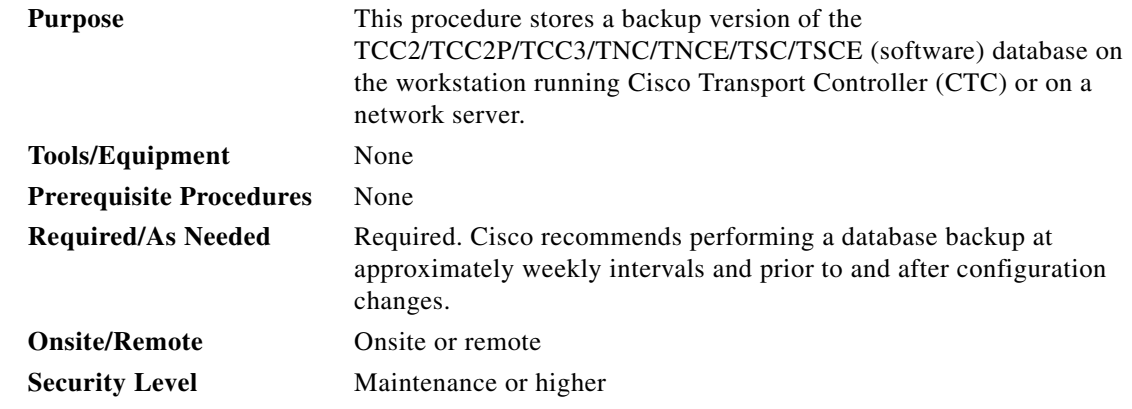

- **Step 1** Complete the ["DLP-G46 Log into CTC"](http://www.cisco.com/en/US/docs/optical/15000r/dwdm/configuration/guide/b_454d_ctcoperation.html#task_9F67D8A770B74291A7DF74138895B4C4) task at the node you want to back up. If you are already logged in, continue with [Step 2.](#page-1-1)
- <span id="page-1-1"></span>**Step 2** In node view (single-shelf mode) or multishelf view (multishelf mode), click the **Maintenance > Database** tabs.
- **Step 3** Click **Backup**.
- **Step 4** Save the database on the workstation's hard drive or on network storage. Use an appropriate file name with the DB file extension; for example, database.db.
- **Step 5** Click **Save**.
- **Step 6** Click **OK** in the confirmation dialog box.

**Stop. You have completed this procedure.**

#### <span id="page-2-0"></span>**NTP-G104 Restore the Database**

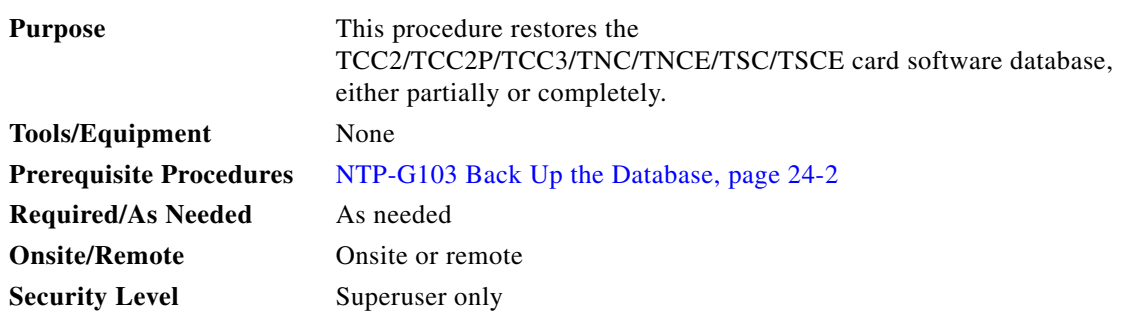

**Note** You must back up and restore the database for each node on a circuit path in order to maintain a complete circuit.

**Note** The following parameters are restored only when the **Complete Database (System and Provisioning)** checkbox is checked: node name, IP address, subnet mask and gateway, and IIOP port. If you change the node name and then restore a backed up database on this node, the circuits automatically map to the newly renamed node. It is recommended to keep a record of the old and new node names.

**Caution** If you are restoring the database on multiple nodes, wait approximately one minute after the TCC2/TCC2P/TCC3/TNC/TNCE/TSC/TSCE card reboot has completed on each node before proceeding to the next node.

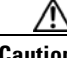

**Caution** TCC2P/TCC3/TNC/TNCE/TSC/TSCE cards can be used in single IP address (repeater) and dual IP address (secure) mode. The secure mode has advanced features that affect database restore. A database from a secure node cannot be loaded on an unsecure repeater node. A repeater mode database can be loaded onto a secure node but the database will follow the node characteristics (that is, it will become secure). A secure database cannot be loaded onto a TCC2; only TCC2P/TCC3/TNC/TNCE/TSC/TSCE cards support secure mode. For more information about the dual IP secure mode, see the "NTP-G26 Set Up CTC Network Access" procedure on page 14-16. Also refer chapter, "Chapter 22, "Manage Network Connectivity."

- **Step 1** Complete the ["DLP-G46 Log into CTC" t](http://www.cisco.com/en/US/docs/optical/15000r/dwdm/configuration/guide/b_454d_ctcoperation.html#task_9F67D8A770B74291A7DF74138895B4C4)ask at the node where you are restoring the database. If you are already logged in, continue with Step 2.
- **Step 2** In node view (single-shelf mode) or multishelf view (multishelf mode), click the **Circuits** tab. Verify that no optical channel network connection (OCHNC) circuits have a PARTIAL\_OOS state. If so, investigate and resolve the partial state before continuing.
- **Step 3** Complete the [DLP-G157 Disable Automatic Power Control](http://www.cisco.com/en/US/docs/optical/15000r/dwdm/configuration/guide/b_manage_the_node.html#task_279E44F40C054BAE87F9E77CA179EA28) task
- **Step 4** In multishelf view (multishelf mode) or in node view (single-shelf mode), click the **Maintenance > Database** tabs.
- **Step 5** Click **Restore**.
- **Step 6** Locate the database file stored on the workstation hard drive or on network storage.

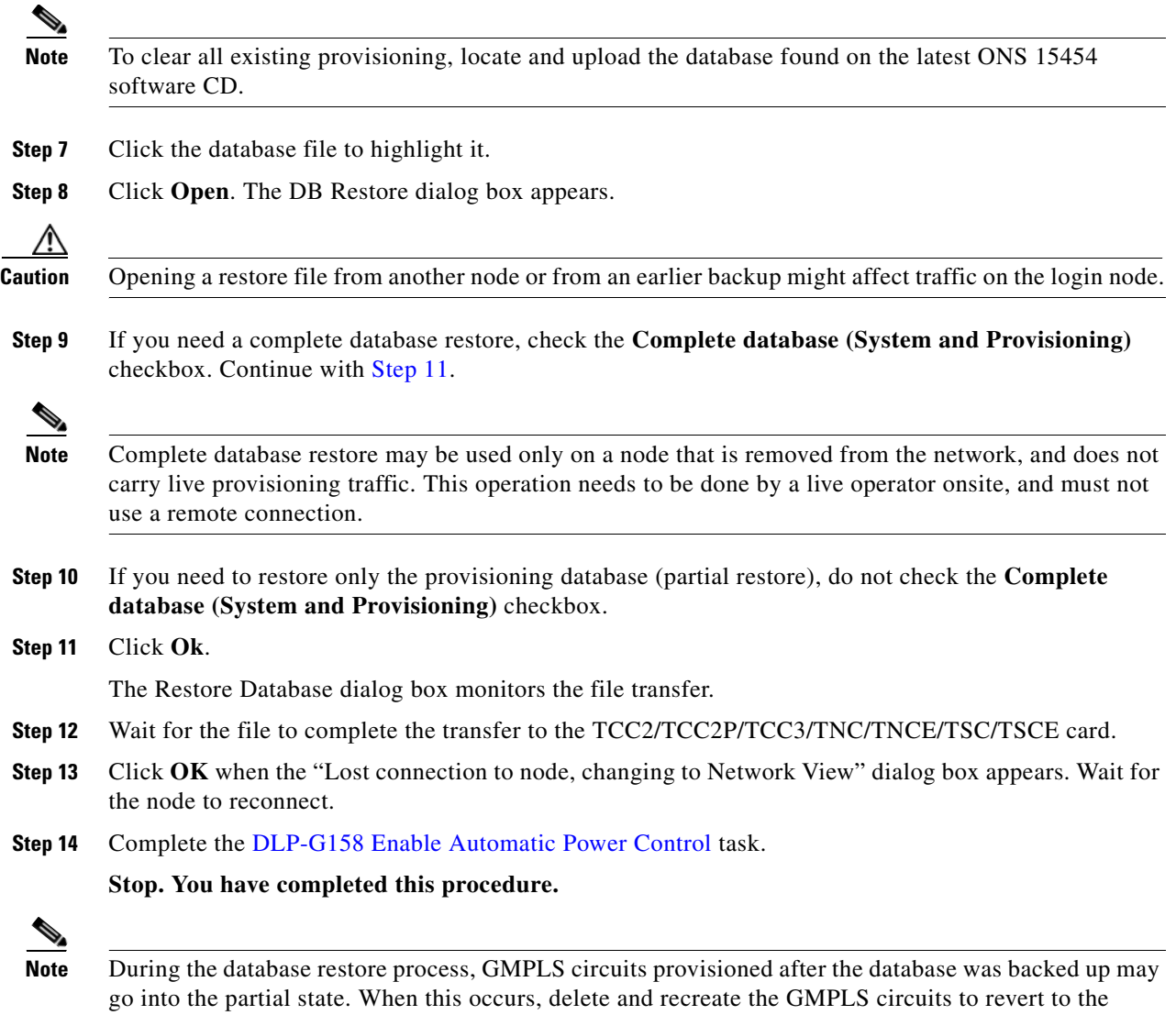

# <span id="page-3-0"></span>**NTP-G105 Restore the Node to Factory Configuration**

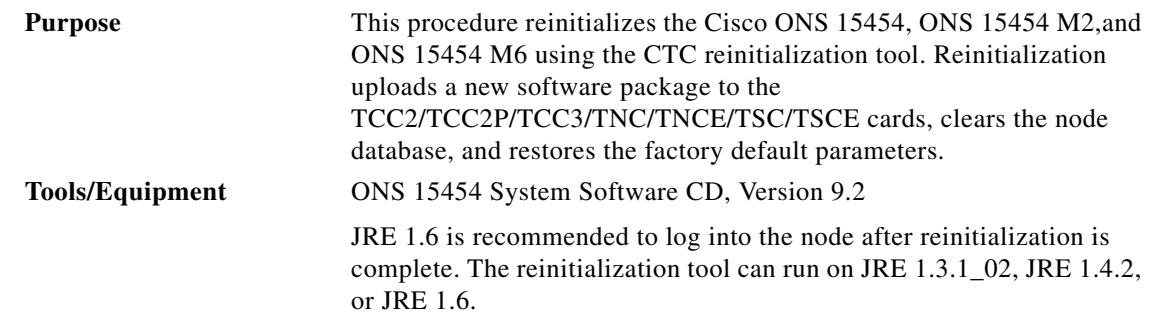

<span id="page-3-1"></span>discovered state.

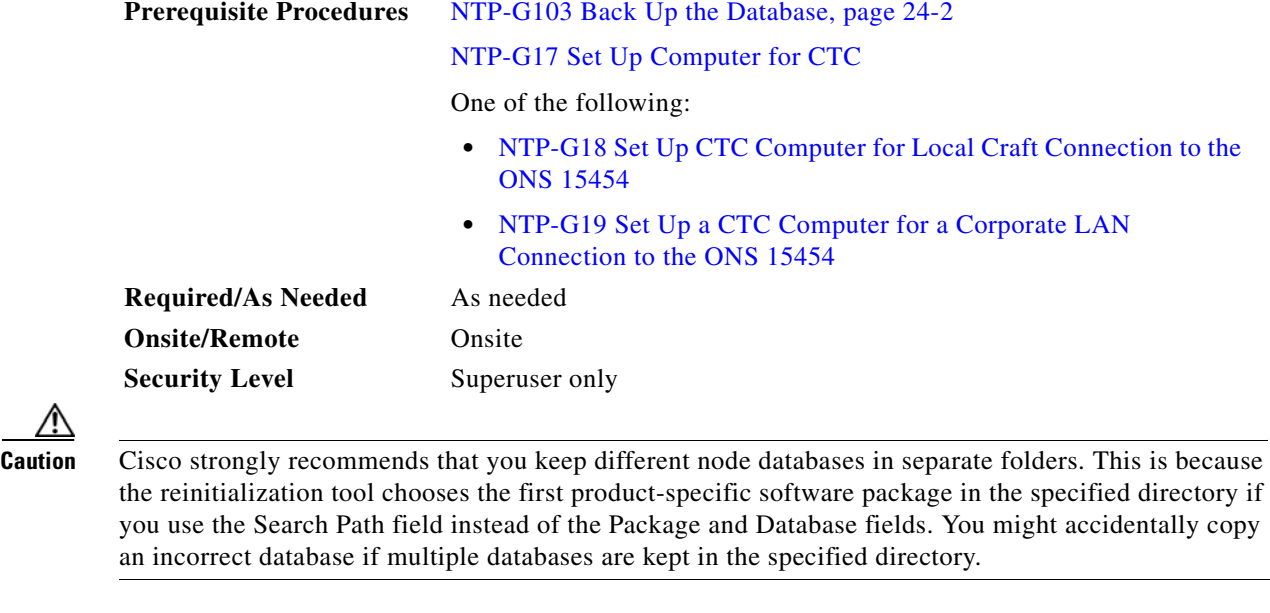

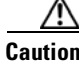

**Caution** Restoring a node to the factory configuration deletes all cross-connects on the node.

**Caution** Cisco recommends that you save the node database to safe location if you will not be restoring the node using the database provided on the software CD.

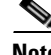

**Note** The following parameters are not backed up and restored when you delete the database and restore the factory settings: node name, IP address, subnet mask and gateway, and IIOP port. If you change the node name and then restore a backed up database with a different node name, the circuits map to the new renamed node. Cisco recommends keeping a record of the old and new node names.

**Same** 

**Note** A node will remain locked in secure mode even if it is restored with the factory database. A node locked in secure mode can only be unlocked by Cisco Technical Support.

- **Step 1** If you need to install or replace one or more TCC2/TCC2P/TCC3 cards, see the "DLP-G33 Install the TCC2, TCC2P, or TCC3 Card" task on page 3-35. If you need to install one or more TNC/TNCE/TSC/TSCE cards, see the "DLP-G604 Install the TNC, TNCE, TSC, or TSCE Card" task on page 3-42.
- **Step 2** If you are using Microsoft Windows, complete the "DLP-G248 Use the Reinitialization Tool to Clear the [Database and Upload Software \(Windows\)" task on page 24-6.](#page-5-0)
- **Step 3** If you are using UNIX, complete the "DLP-G249 Use the Reinitialization Tool to Clear the Database [and Upload Software \(UNIX\)" task on page 24-8.](#page-7-0)

**Stop. You have completed this procedure.**

Г

#### <span id="page-5-0"></span>**DLP-G248 Use the Reinitialization Tool to Clear the Database and Upload Software (Windows)**

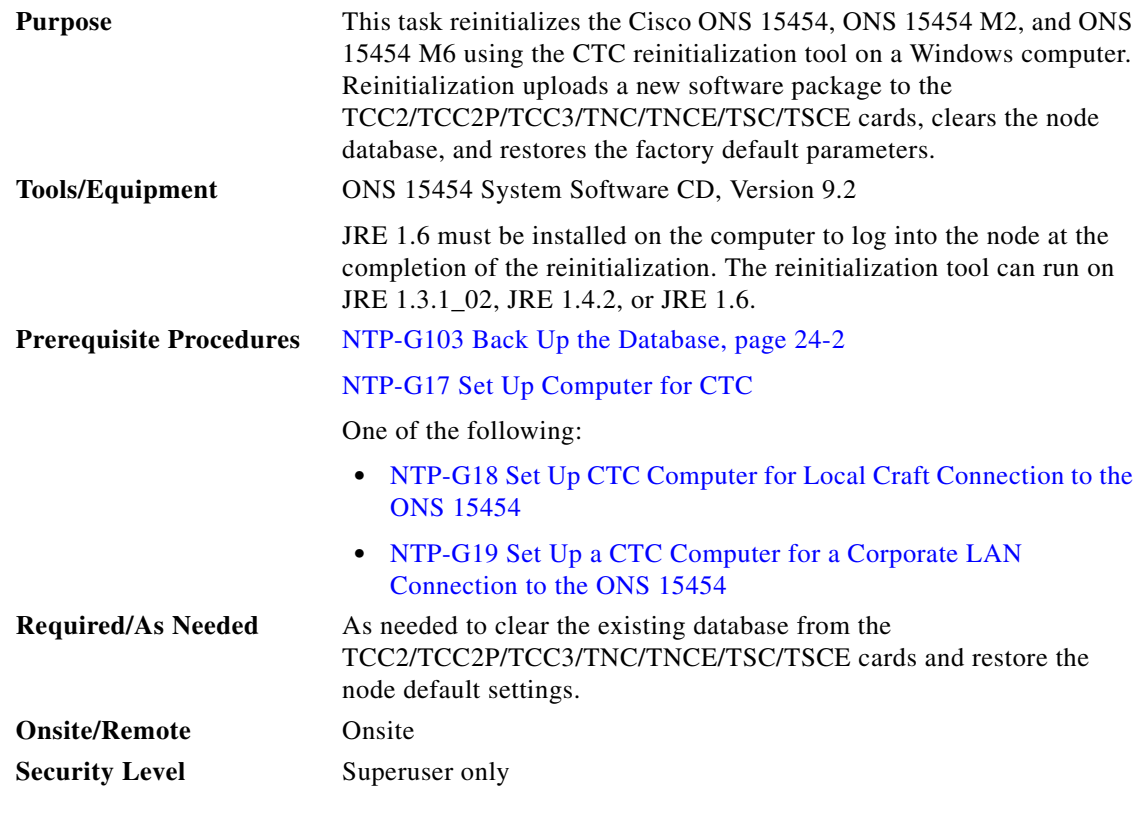

⁄!\

**Caution** Restoring a node to the factory configuration deletes all cross-connects on the node.

#### $\mathscr{P}$

**Note** The ONS 14545 Software CD is if the Reinit.jar file, the CISCO 15454 package file, and the NE default file are not stored on your computer.

#### **Santa Comparison**

**Note** A node will remain locked in secure mode after the node's database is deleted, even if it is restored with the factory database. A node locked in secure mode can only be unlocked by Cisco Technical Support.

- **Step 1** Insert the ONS 15454 System Software CD, Version 9.2, into the computer CD-ROM drive. If the CTC Installation Wizard appears, click **Cancel**.
- **Step 2** From the Windows Start menu, choose **Run.** In the Run dialog box, click **Browse** and navigate to the CISCO15454 or CISCO15454SDH folder on the software CD.
- **Step 3** In the Browse dialog box Files of Type field, choose **All Files**.
- **Step 4** Choose the RE-INIT.jar file and click **Open**. The NE Re-Initialization window appears.
- **Step 5** Complete the following fields:
- **•** GNE IP—If the node you are reinitializing is accessed through another node configured as a gateway network element (GNE), enter the GNE IP address. If you have a direct connection to the node, leave this field blank.
- Node IP—Enter the node name or IP address of the node that you are reinitializing.
- User ID—Enter the user ID needed to access the node.
- **•** Password—Enter the password for the user ID.
- **•** Upload Package—Check this box to send the software package file to the node. If unchecked, the software stored on the node is not modified.
- Force Upload—Check this box to send the software package file to the node even if the node is running the same software version. If unchecked, reinitialization will not send the software package if the node is already running the same version.
- Activate/Revert—Check this box to activate the uploaded software (if the software is a later than the installed version) or revert to the uploaded software (if the software is earlier than the installed version) as soon as the software file is uploaded. If unchecked, the software is not activated or reverted after the upload, allowing you to initiate the functions later from the node view Maintenance > Software tab.
- **•** Re-init Database—Check this box to send a new database to the node. (This is equivalent to the CTC database restore operation.) If unchecked, the node database is not modified.
- **•** Confirm—Check this box if you want a warning message displayed before any operation is performed. If unchecked, reinitialization does not display a warning message.
- **•** Search Path—Enter the path to the CISCO15454 folder on the CD drive.

**Step 6** Click **Go**.

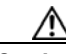

**Caution** Before continuing with the next step, verify that the database to upload is correct. You cannot reverse the upload process after you click Yes.

**Step 7** Review the information in the Confirm NE Re-Initialization dialog box, then click **Yes** to start the reinitialization.

The reinitialization begins. After the software is downloaded and activated, and the database is uploaded to the TCC2/TCC2P/TCC3/TNC/TNCE/TSC/TSCE cards, "Complete" appears in the status bar, and the TCC2/TCC2P/TCC3/TNC/TNCE/TSC/TSCE cards reboot. Wait a few minutes for the reboot to complete.

- **Step 8** After the reboot is complete, log into the node using the ["DLP-G46 Log into CTC" t](http://www.cisco.com/en/US/docs/optical/15000r/dwdm/configuration/guide/b_454d_ctcoperation.html#task_9F67D8A770B74291A7DF74138895B4C4)ask.
- **Step 9** Complete the NTP-G24 Set Up Name, Date, Time, and Contact Information, page 14-13 and the NTP-G26 Set Up CTC Network Access, page 14-16.
- **Step 10** Return to your originating procedure (NTP).

#### <span id="page-7-0"></span>**DLP-G249 Use the Reinitialization Tool to Clear the Database and Upload Software (UNIX)**

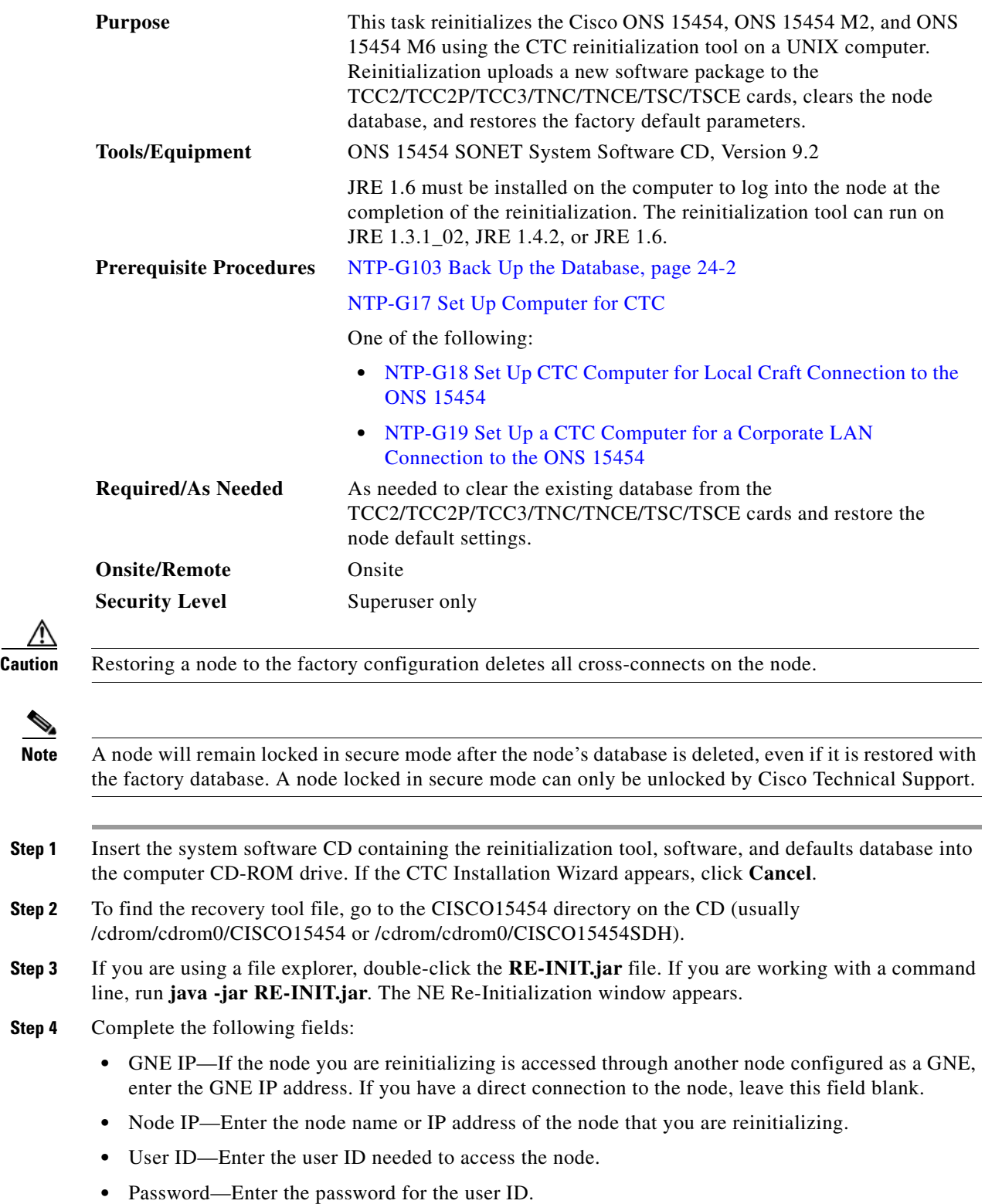

- **•** Upload Package—Check this box to send the software package file to the node. If unchecked, the software stored on the node is not modified.
- Force Upload—Check this box to send the software package file to the node even if the node is running the same software version. If unchecked, reinitialization will not send the software package if the node is already running the same version.
- Activate/Revert—Check this box to activate the uploaded software (if the software is a later than the installed version) or revert to the uploaded software (if the software is earlier than the installed version) as soon as the software file is uploaded. If unchecked, the software is not activated or reverted after the upload, allowing you to initiate the functions later from the node view Maintenance > Software tab.
- **•** Re-init Database—Check this box to send a new database to the node. (This is equivalent to the CTC database restore operation.) If unchecked, the node database is not modified.
- Confirm—Check this box if you want a warning message displayed before any operation is performed. If unchecked, reinitialization does not display a warning message.
- Search Path—Enter the path to the CISCO15454 or CISCO15454SDH folder on the CD drive.

**Step 5** Click **Go**.

∕N

**Caution** Before continuing with the next step, verify that the database to upload is correct. You cannot reverse the upload process after you click **Yes**.

**Step 6** Review the information in the Confirm NE Re-Initialization dialog box, then click **Yes** to start the reinitialization.

The reinitialization begins. After the software is downloaded and activated and the database is uploaded to the TCC2/TCC2P/TCC3/TNC/TNCE/TSC/TSCE cards, "Complete" appears in the status bar and the TCC2/TCC2P/TCC3/TNC/TNCE/TSC/TSCE cards will reboot. Wait a few minutes for the reboot to complete.

- **Step 7** After the reboot is complete, log into the node using the ["DLP-G46 Log into CTC" t](http://www.cisco.com/en/US/docs/optical/15000r/dwdm/configuration/guide/b_454d_ctcoperation.html#task_9F67D8A770B74291A7DF74138895B4C4)ask.
- **Step 8** Complete the NTP-G24 Set Up Name, Date, Time, and Contact Information, page 14-13 and the NTP-G26 Set Up CTC Network Access, page 14-16.
- **Step 9** Return to your originating procedure (NTP).

 $\mathbf I$ 

#### <span id="page-9-0"></span>**NTP-G133 View and Manage OSI Information**

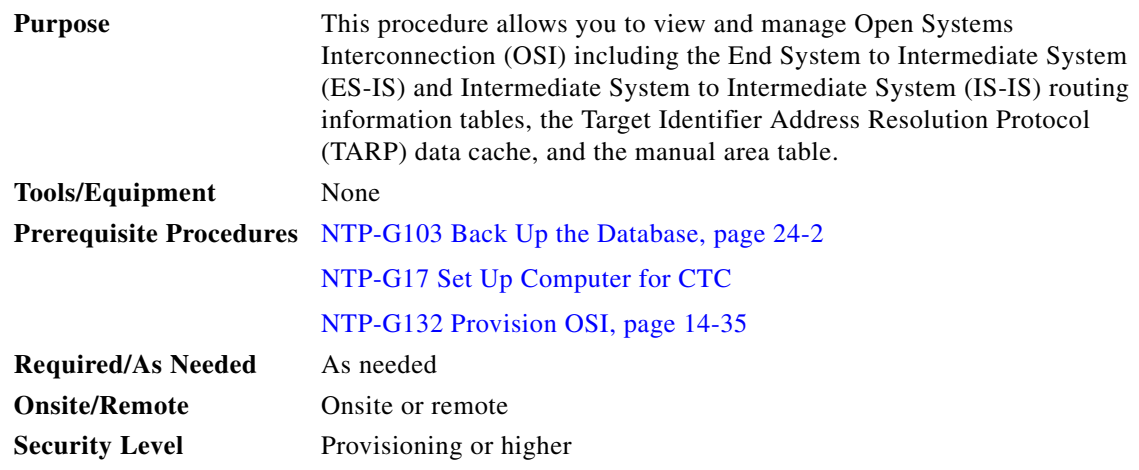

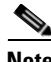

**Note** Additional information about the ONS 15454 implementation of OSI is provided in "Chapter 22, "Manage Network Connectivity."

**Step 1** Complete the ["DLP-G46 Log into CTC"](http://www.cisco.com/en/US/docs/optical/15000r/dwdm/configuration/guide/b_454d_ctcoperation.html#task_9F67D8A770B74291A7DF74138895B4C4) task. If you are already logged in, continue with Step 2.

**Step 2** Perform any of the following tasks as needed:

- **•** [DLP-G298 View IS-IS Routing Information Base, page 24-10](#page-9-1)
- **•** [DLP-G299 View ES-IS Routing Information Base, page 24-11](#page-10-0)
- **•** [DLP-G300 Manage the TARP Data Cache, page 24-12](#page-11-0)

**Stop. You have completed this procedure.**

#### <span id="page-9-1"></span>**DLP-G298 View IS-IS Routing Information Base**

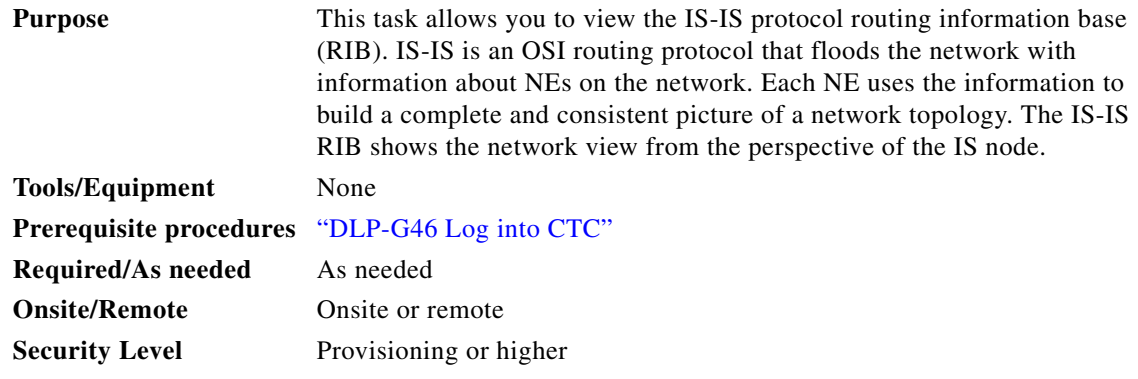

**Step 1** In node view (single-shelf mode) or multishelf view (multishelf mode), click the **Maintenance > OSI > IS-IS RIB** tabs.

**Step 2** View the following RIB information for Router 1:

- Subnet Type—Indicates the OSI subnetwork point of attachment type used to access the destination address. Subnet types include SDCC, LDCC, GCC, OSC, and LAN.
- **•** Location—Indicates the OSI subnetwork point of attachment. For data communications channel (DCC) subnets, the slot and port are displayed. LAN subnets are shown as LAN.
- **•** Destination Address—The destination Network Service Access Point (NSAP) of the IS.
- MAC Address—For destination NEs that are accessed by LAN subnets, the NE's MAC address.
- **Step 3** If additional routers are enabled, you can view their RIBs by choosing the router number in the Router field and clicking **Refresh**.
- **Step 4** Return to your originating procedure (NTP).

#### <span id="page-10-0"></span>**DLP-G299 View ES-IS Routing Information Base**

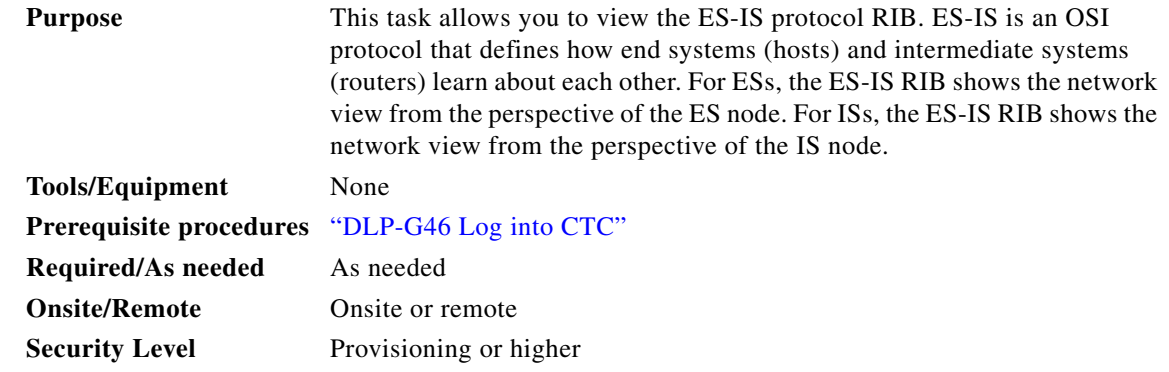

- **Step 1** In node view (single-shelf mode) or multishelf view (multishelf mode), click the **Maintenance > OSI > ES-IS RIB** tabs.
- **Step 2** View the following RIB information for Router 1:
	- Subnet Type—Indicates the OSI subnetwork point of attachment type used to access the destination address. Subnet types include SDCC, LDCC, GCC, OSC, and LAN.
	- Location—Indicates the subnet interface. For DCC subnets, the slot and port are displayed. LAN subnets are shown as LAN.
	- **•** Destination Address—The destination IS NSAP.
	- **•** MAC Address—For destination NEs that are accessed by LAN subnets, the NE's MAC address.
- **Step 3** If additional routers are enabled, you can view their RIBs by choosing the router number in the Router field and clicking **Refresh**.
- **Step 4** Return to your originating procedure (NTP).

Г

## <span id="page-11-0"></span>**DLP-G300 Manage the TARP Data Cache**

<span id="page-11-2"></span><span id="page-11-1"></span>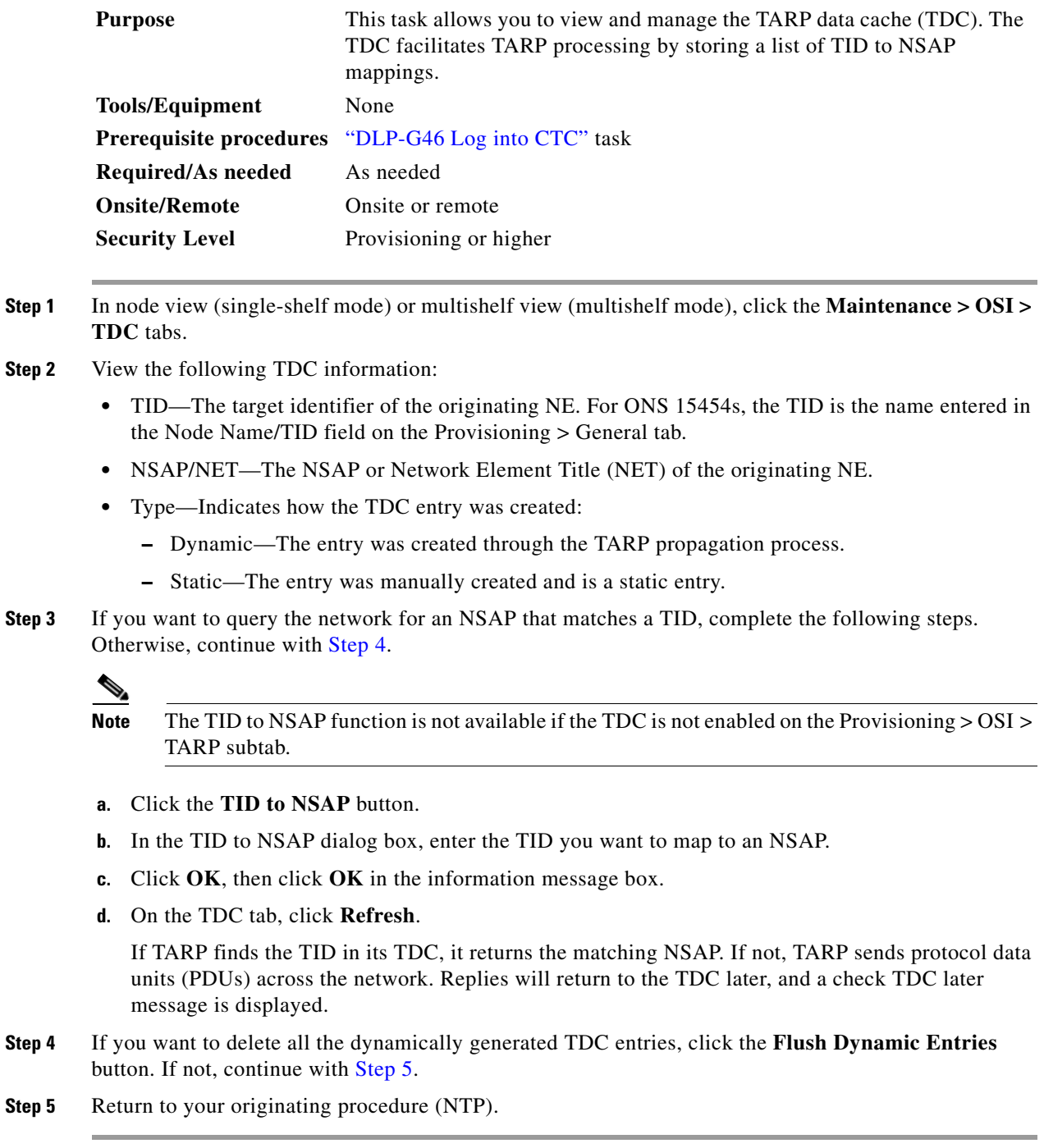

## <span id="page-12-0"></span>**NTP-G106 Reset Cards Using CTC**

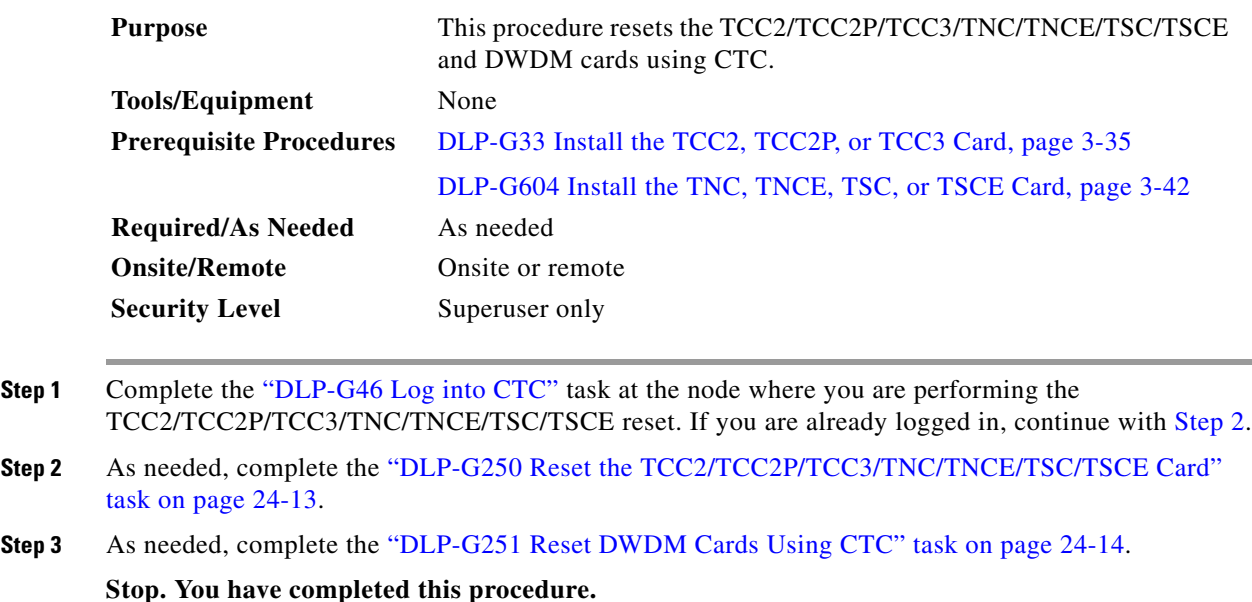

#### <span id="page-12-1"></span>**DLP-G250 Reset the TCC2/TCC2P/TCC3/TNC/TNCE/TSC/TSCE Card**

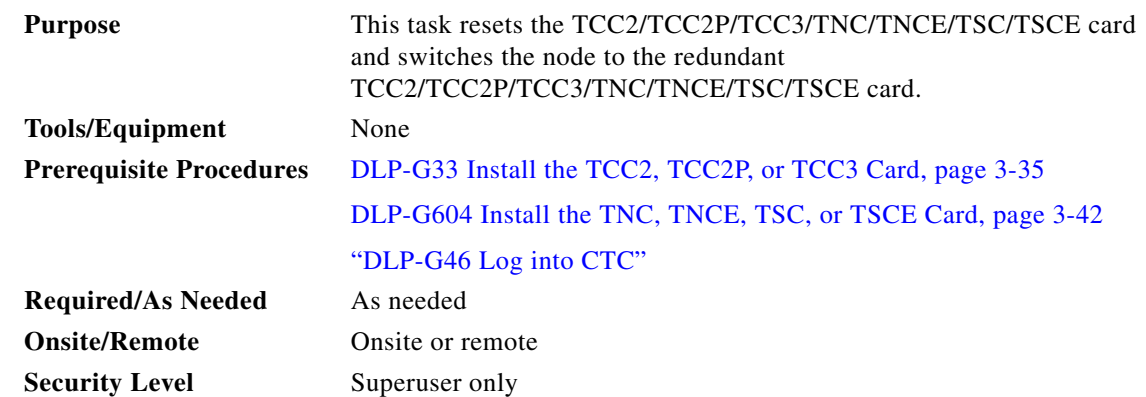

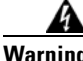

**Warning Do not reach into a vacant slot or chassis while you install or remove a module or a fan. Exposed circuitry could constitute an energy hazard.** Statement 206

**Note** Before you reset the TCC2/TCC2P/TCC3/TNC/TNCE/TSC/TSCE card, you should wait at least 60 seconds after the last provisioning change you made to avoid losing any changes to the database.

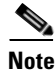

**Note** The ONS 15454 M2 chassis do not have a redundant controller card.

<span id="page-13-0"></span>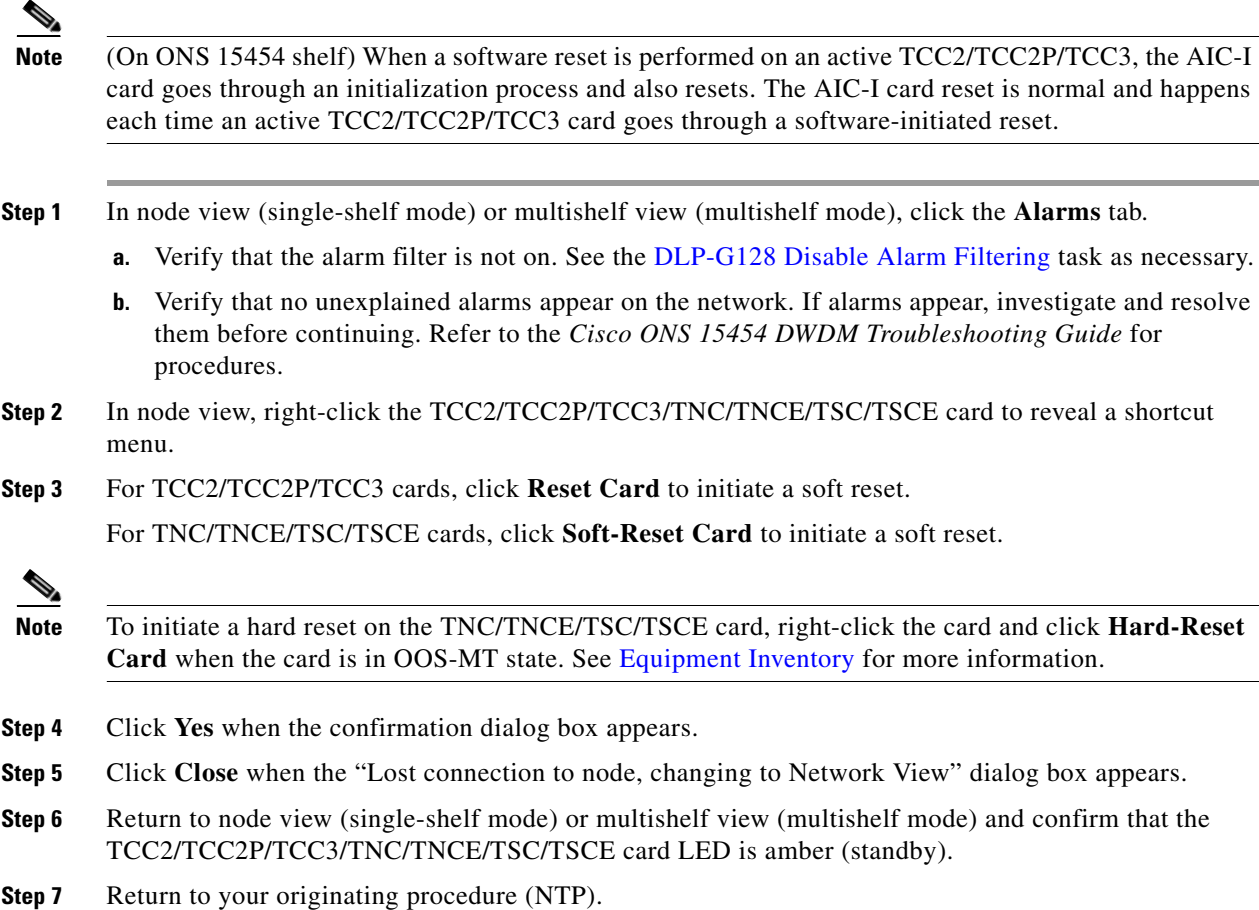

# <span id="page-13-1"></span>**DLP-G251 Reset DWDM Cards Using CTC**

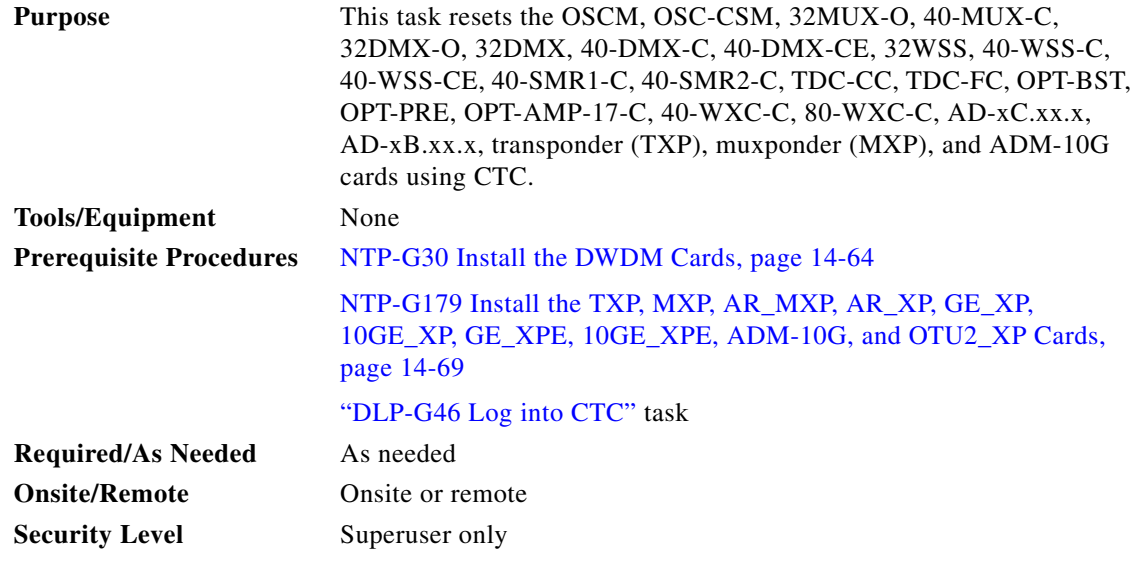

<span id="page-14-2"></span>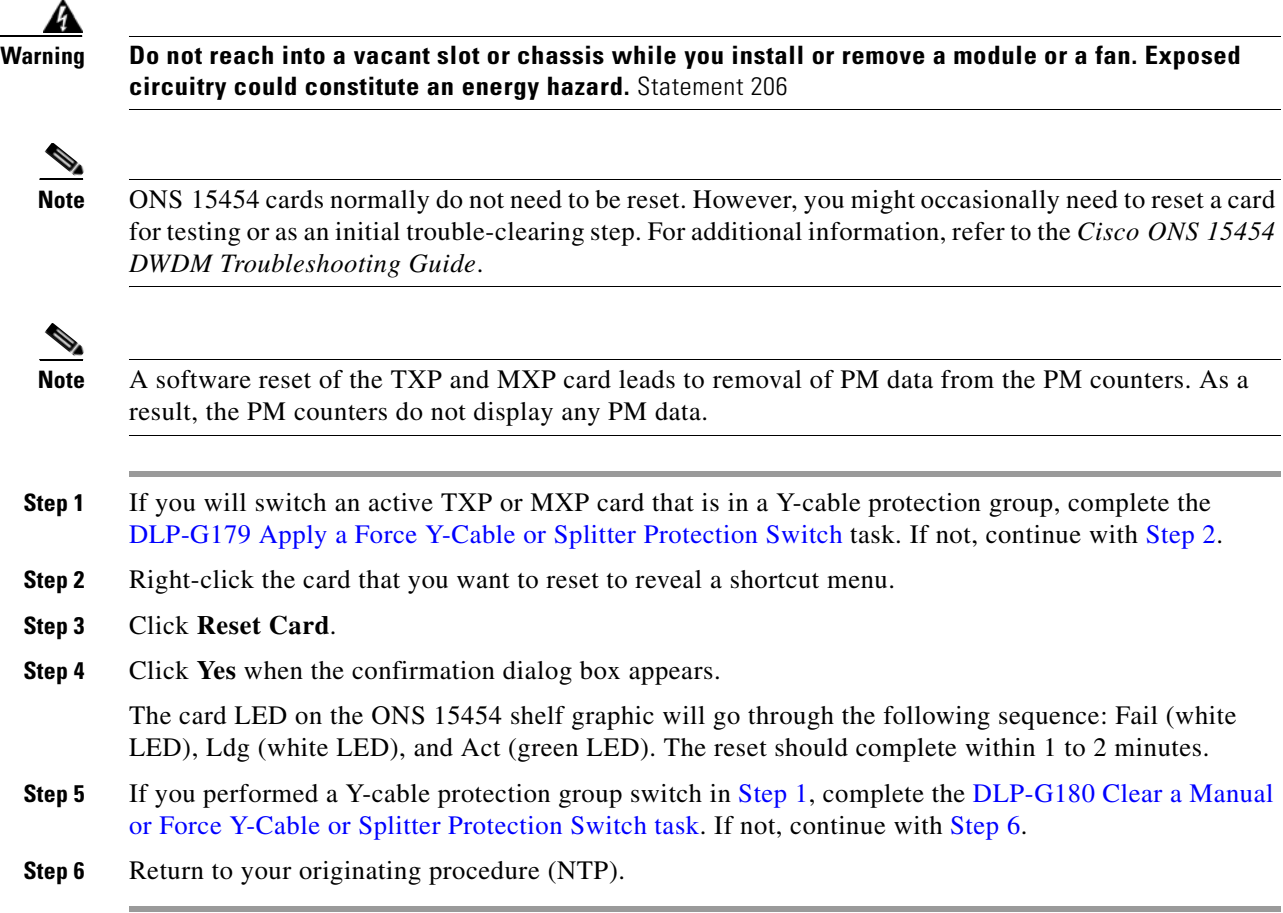

# <span id="page-14-3"></span><span id="page-14-1"></span><span id="page-14-0"></span>**NTP-G108 Viewing the Audit Trail Records**

<span id="page-14-4"></span>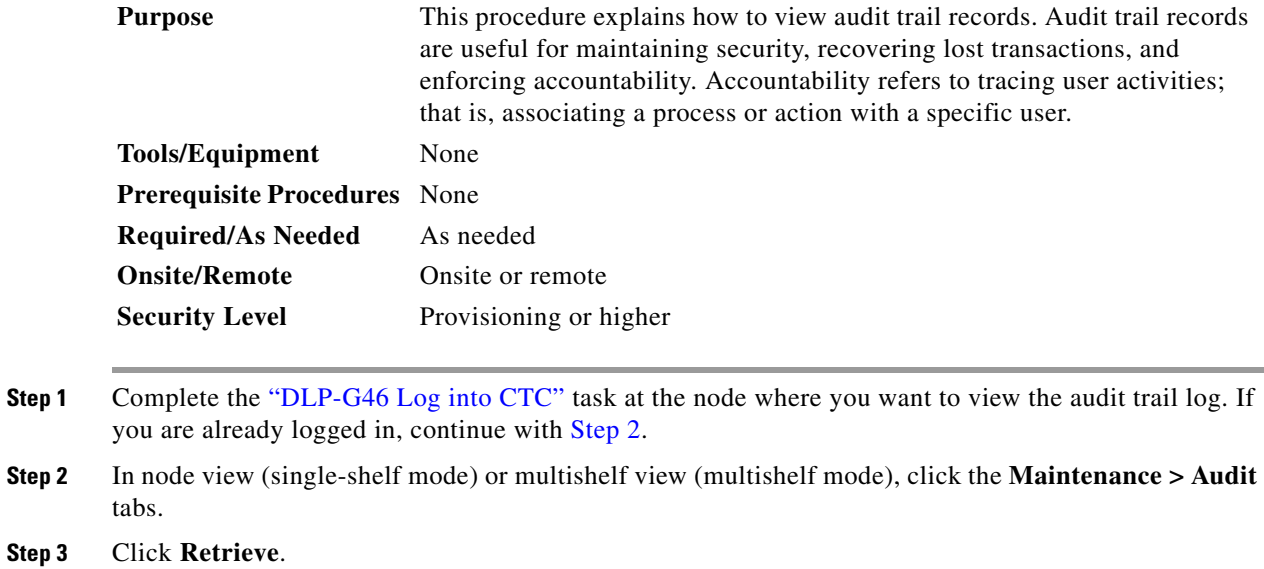

 $\blacksquare$ 

A window containing the most recent audit trail records appears.

A definition of each column in the audit trail log is listed in [Table 24-1](#page-15-1).

<span id="page-15-1"></span>*Table 24-1 Audit Trail Column Definitions*

| <b>Column</b> | <b>Definition</b>                                             |  |  |
|---------------|---------------------------------------------------------------|--|--|
| Date          | Date when the action occurred in the format MM/dd/yy HH:mm:ss |  |  |
| Num           | Incrementing count of actions                                 |  |  |
| User          | User ID that initiated the action                             |  |  |
| P/F           | Pass/Fail (that is, whether or not the action was executed)   |  |  |
| Operation     | Action that was taken                                         |  |  |

Left-click the column headings to display the list in ascending-to-descending or descending-to-ascending order.

Right-click the column heading to display the following options:

- **•** Reset Sorting—Resets the column to the default setting.
- **•** Hide Column—Hides the column from view.
- **•** Sort Column—Sorts the table by the column's values.
- **•** Sort Column (incremental)—Sorts the table incrementally by multiple columns.
- **•** Reset Columns Order/Visibility—Displays all hidden columns.
- **•** Row Count—Provides a numerical count of log entries.

Shift-click the column heading for an incremental sort of the list.

**Stop. You have completed this procedure.**

### <span id="page-15-0"></span>**NTP-G109 Off-Load the Audit Trail Record**

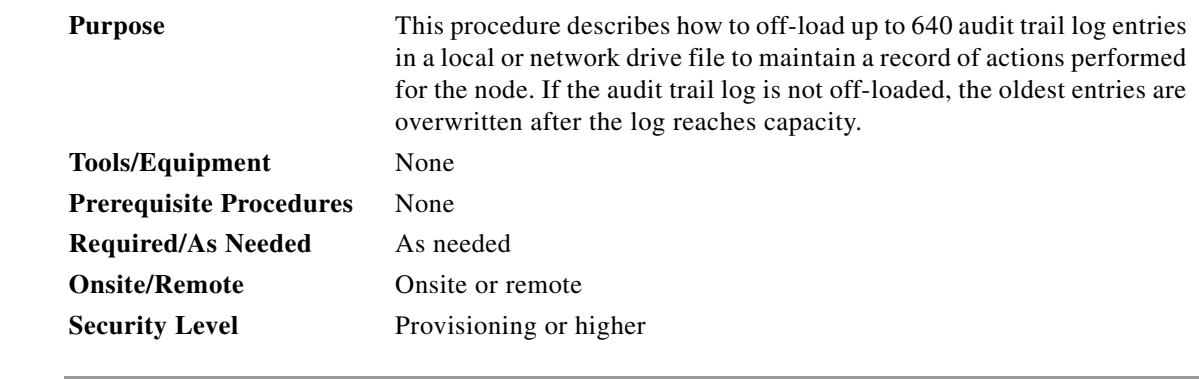

**Step 1** Complete the ["DLP-G46 Log into CTC"](http://www.cisco.com/en/US/docs/optical/15000r/dwdm/configuration/guide/b_454d_ctcoperation.html#task_9F67D8A770B74291A7DF74138895B4C4) task at the node where you want to off-load the audit trail log. If you are already logged in, continue with [Step 2.](#page-15-2)

<span id="page-15-2"></span>**Step 2** In node view (single-shelf mode) or multishelf view (multishelf mode), click, click the **Maintenance > Audit** tabs.

- **Step 3** Click **Retrieve**.
- **Step 4** Click **Archive**.
- **Step 5** In the Archive Audit Trail dialog box, navigate to the directory (local or network) where you want to save the file.
- **Step 6** Enter a name in the File Name field.

You do not have to give the archive file a particular extension. It is readable in any application that supports text files, such as WordPad, Microsoft Word (imported), etc.

**Step 7** Click **Save**. Click **OK**.

The 640 entries are saved in this file. The next entries continue with the next number in the sequence, rather than starting over.

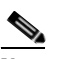

**Note** Archiving does not delete entries from the CTC audit trail log. However, entries can be self-deleted by the system after the log maximum is reached. If you archived the entries, you cannot reimport the log file back into CTC and will have to view the log in a different application.

**Stop. You have completed this procedure.**

#### <span id="page-16-0"></span>**NTP-G110 Off-Load the Diagnostics File**

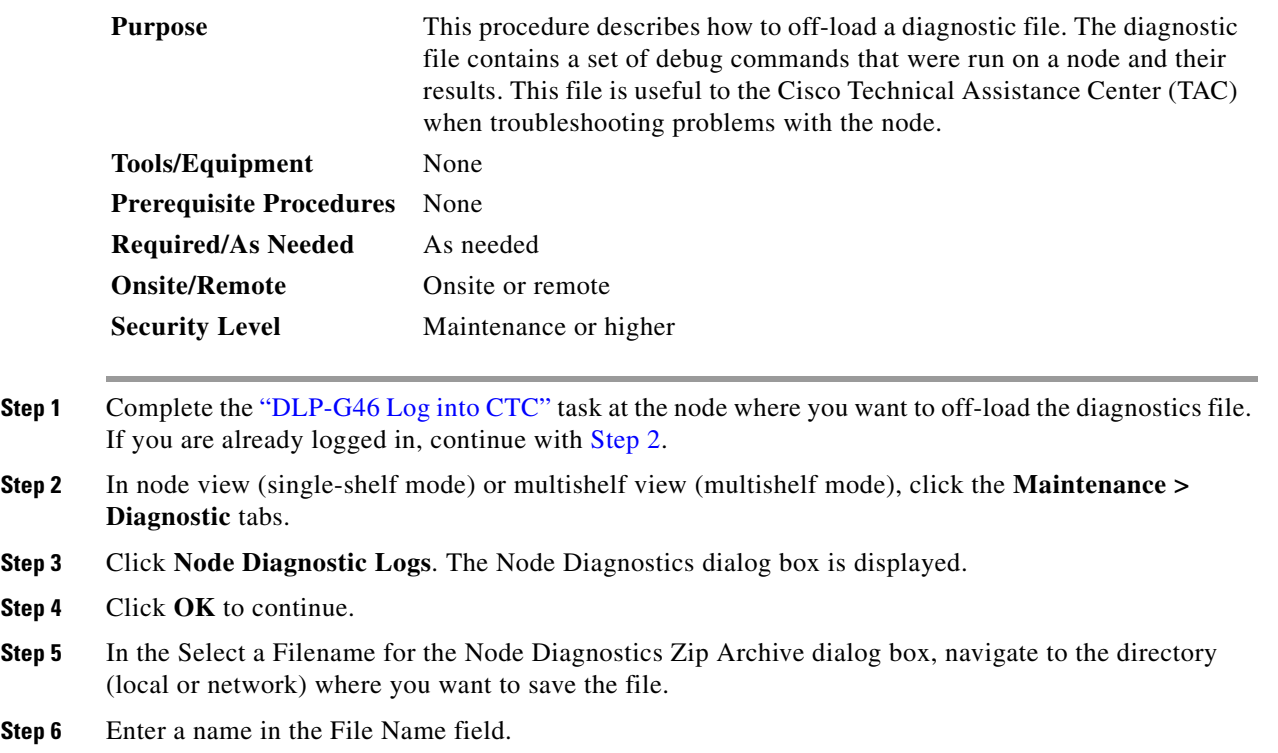

You do not have to give the archive file a particular extension. It is a compressed file (.zip) that can be unzipped and read by Cisco Technical Support.

Г

 $Step$ 

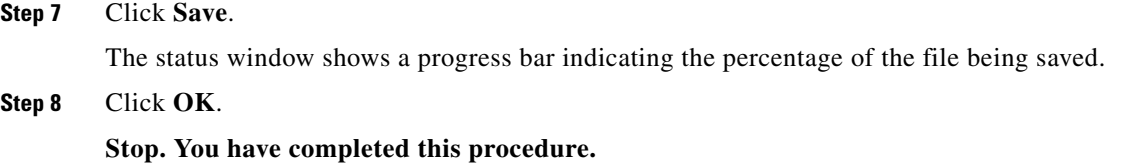

# <span id="page-17-0"></span>**NTP-G112 Change the Node Timing Reference**

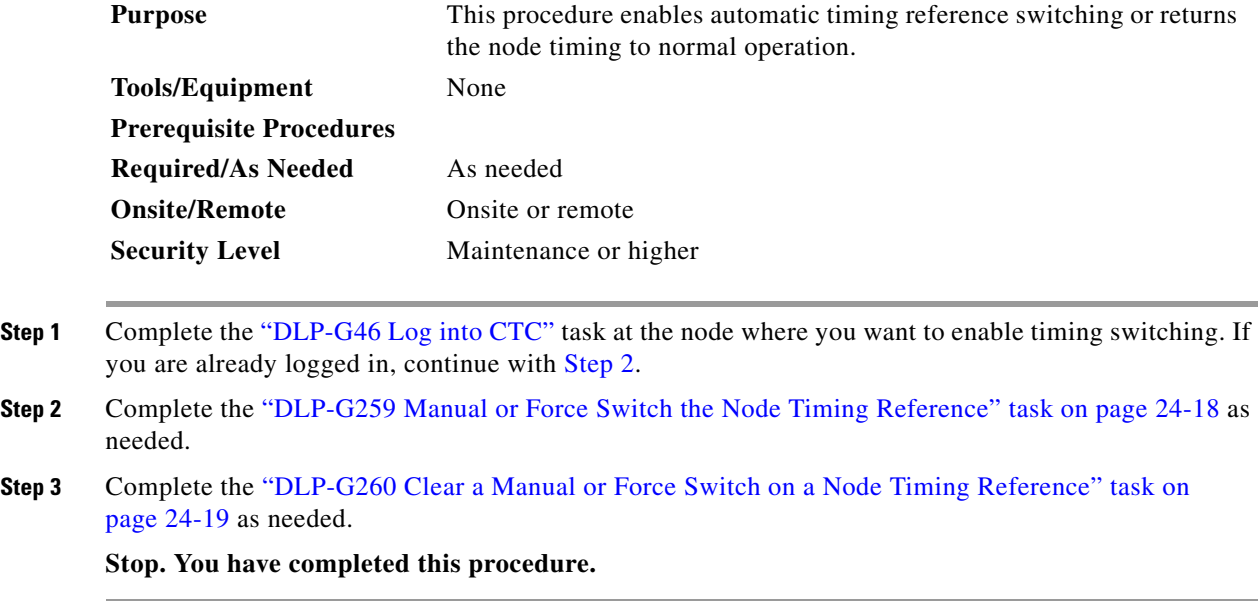

#### <span id="page-17-2"></span><span id="page-17-1"></span>**DLP-G259 Manual or Force Switch the Node Timing Reference**

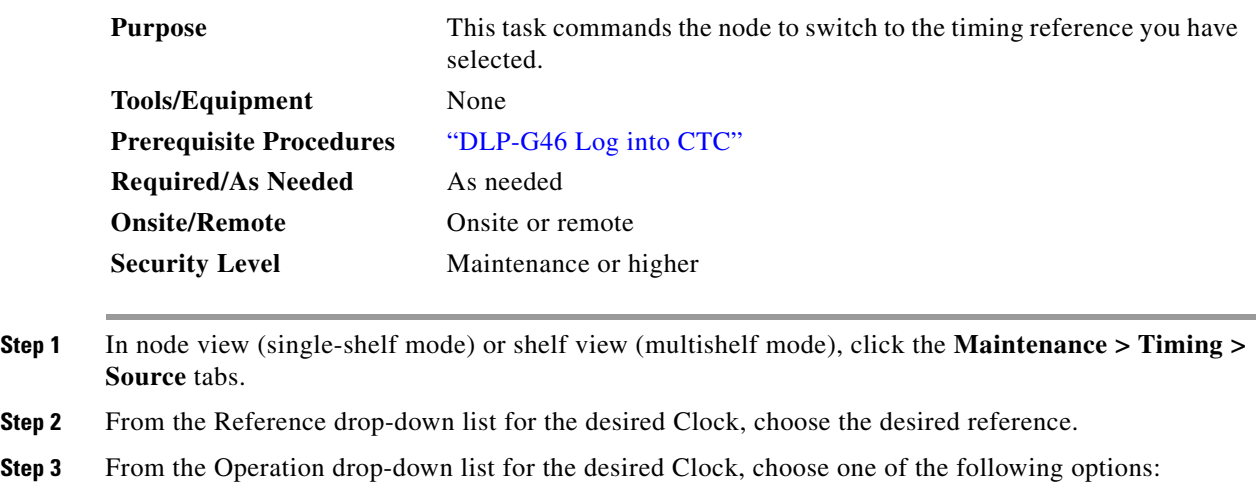

- **• Manual**—This operation commands the node to switch to the reference you have selected if the synchronization status message (SSM) quality of the reference is not lower than the current timing reference.
- **• Force**—This operation commands the node to switch to the reference you have selected, regardless of the SSM quality (if the reference is valid).

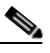

- **Note** For information about the Clear option, see the ["DLP-G260 Clear a Manual or Force Switch](#page-18-0)  [on a Node Timing Reference" task on page 24-19](#page-18-0).
- **Step 4** Click **Apply** next to the timing source.
- **Step 5** Click **Yes** in the confirmation dialog box. If the selected timing reference is an acceptable valid reference, the node switches to the selected timing reference. If the selected timing reference is invalid, a warning dialog box appears. Click **OK**; the node will not switch to the new timing reference.
- **Step 6** Return to your originating procedure (NTP).

#### <span id="page-18-0"></span>**DLP-G260 Clear a Manual or Force Switch on a Node Timing Reference**

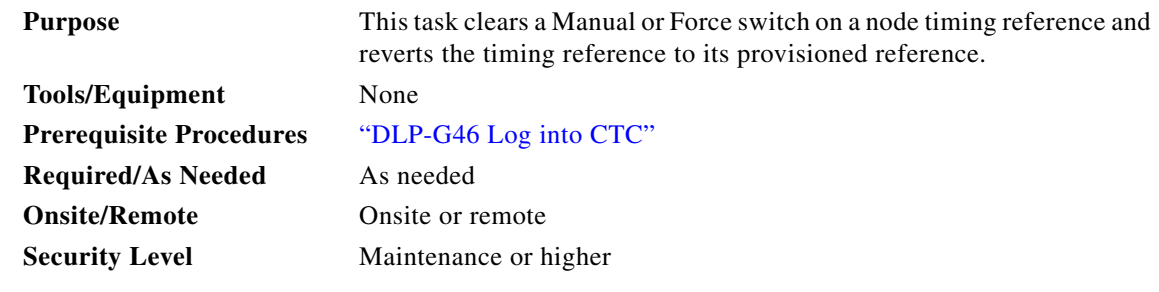

- **Step 1** In node view (single-shelf mode) or shelf view (multishelf mode), click the **Maintenance > Timing > Source** tabs.
- **Step 2** Find the Clock reference that is currently set to Manual or Force in the Operation drop-down list.
- **Step 3** From the Operation drop-down list, choose **Clear**.
- **Step 4** Click **Apply**.
- **Step 5** Click **Yes** in the confirmation dialog box. If the normal timing reference is an acceptable valid reference, the node switches back to the normal timing reference as defined by the system configuration. If the normal timing reference is invalid or has failed, a warning dialog box appears. Click **OK**; the timing reference will not revert.
- **Step 6** Return to your originating procedure (NTP).

Г

# <span id="page-19-0"></span>**NTP-G113 View the ONS 15454 Timing Report**

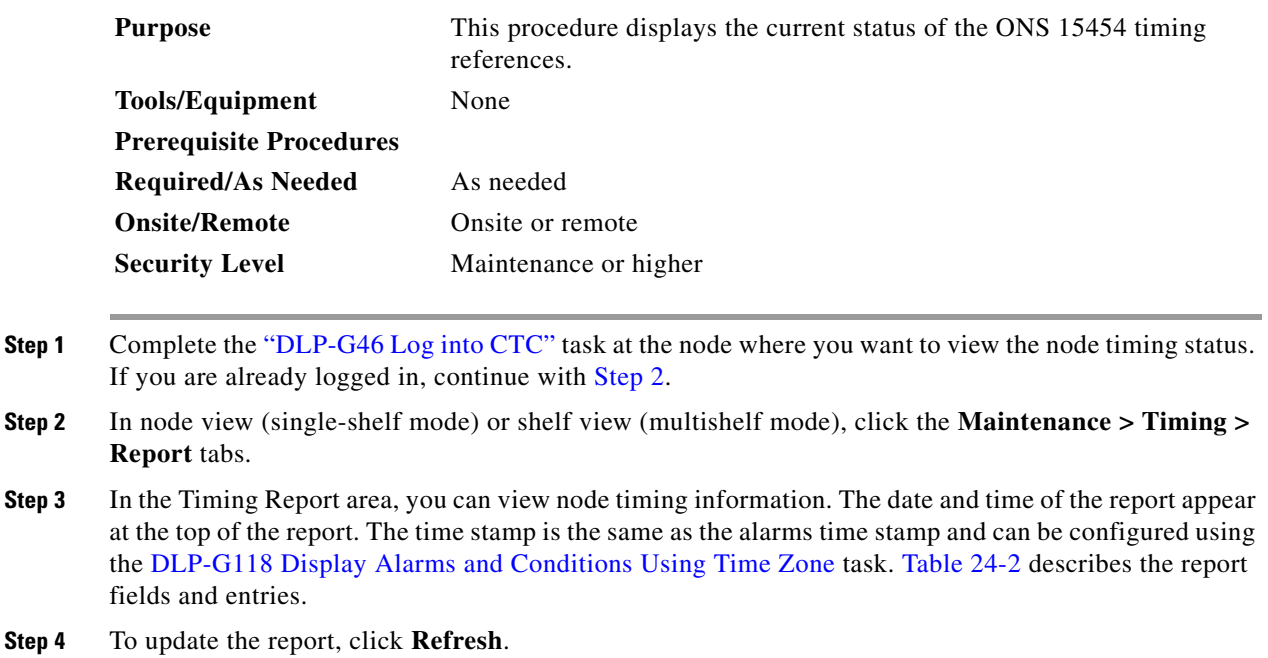

#### <span id="page-19-2"></span><span id="page-19-1"></span>*Table 24-2 ONS 15454 Timing Report*

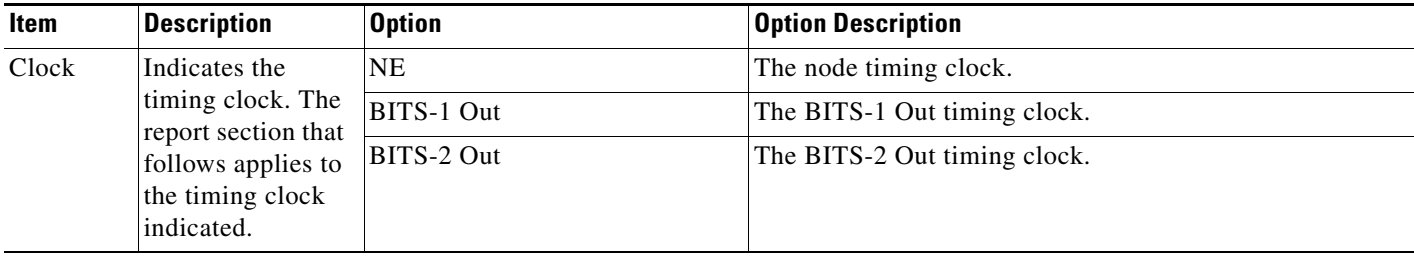

| Item                           | <b>Description</b>                              | <b>Option</b>           | <b>Option Description</b>                                                                                                    |
|--------------------------------|-------------------------------------------------|-------------------------|----------------------------------------------------------------------------------------------------|
| <b>Status</b>                  | Indicates the<br>status of the<br>timing clock. | <b>INIT_STATE</b>       | The timing reference has not been provisioned. For an NE<br>reference, this status appears just before the first<br>provisioning messages when the<br>TCC2/TCC2P/TCC3/TNC/TNCE/TSC/TSCE card is<br>booting. Timing is provisioned to the internal clock of the<br>node.                                                                                                    |
|                                |                                                 | HOLDOVER_STATE          | The clock was locked onto a valid timing reference for<br>more than 140 seconds when a failure occurred. Holdover<br>state timing is a computation based on timing during the<br>normal state combined with the node's internal clock. The<br>node holds onto this frequency until the valid reference is<br>restored. This status appears for NE references only.                              |
|                                |                                                 | FREERUN_STATE           | The node is running off its internal clock without any<br>modification except the calibrated value to bring timing to<br>0 PPM. Freerun state can occur when a Force switch to the<br>Internal clock is initiated, when all references fail without<br>the 140 seconds of holdover data, or when only Internal<br>timing references are defined. This status appears for NE<br>references only. |
|                                |                                                 | NO_SYNC_STATE           | A synchronization timing reference is not defined.<br>BITS-1 Out or BITS-2 Out default to this status until an<br>OC-N/STM-N card is defined as its reference on the<br>Provisioning > Timing tab. This status appears for external<br>references only.                                                                                                    |
|                                |                                                 | NE_SYNCH_STATE          | BITS-1 Out and BITS-2 Out use the same timing source as<br>the NE. This is displayed when NE Reference is selected<br>in the BITS-1 Out and BITS-2 Out Reference List on the<br>Provisioning > Timing tab.                                                                                                    |
|                                |                                                 | NORMAL_STATE            | The timing reference is locked onto one of its provisioned<br>references. The reference cannot be Internal or<br>NO SYNC STATE.                                                                                                    |
|                                |                                                 | FAST_START_STATE        | The node has switched references, but the reference is too<br>far away to reach NORMAL_STATE within an acceptable<br>amount of time. FAST_START_STATE is a fast<br>acquisition mode to allow the node to quickly acquire the<br>reference. After it achieves this goal, the node progresses<br>to NORMAL_STATE.                                                                                 |
|                                |                                                 | FAST_START_FAILED_STATE | A timing reference is too far away to reach in normal state.<br>The FAST_START_STATE could not acquire sufficient<br>timing information within the allowable amount of time.                                                                                                    |
| <b>Status</b><br>Changed<br>At | Date and time of<br>the last status<br>change.  |                         |                                                                                                    |

*Table 24-2 ONS 15454 Timing Report (continued)*

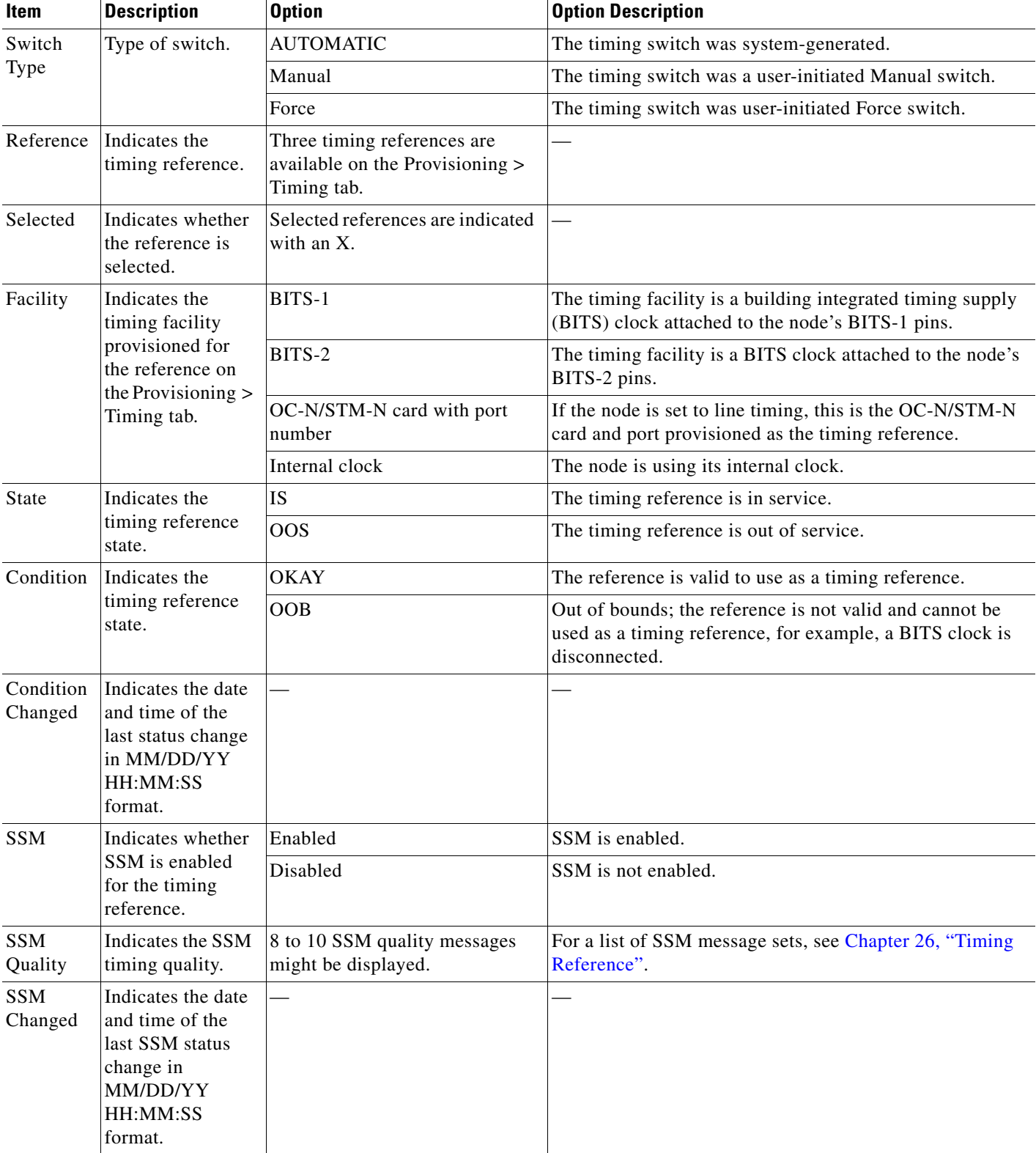

#### *Table 24-2 ONS 15454 Timing Report (continued)*

**Stop. You have completed this procedure.**

# <span id="page-22-0"></span>**NTP-G135 Edit Network Element Defaults**

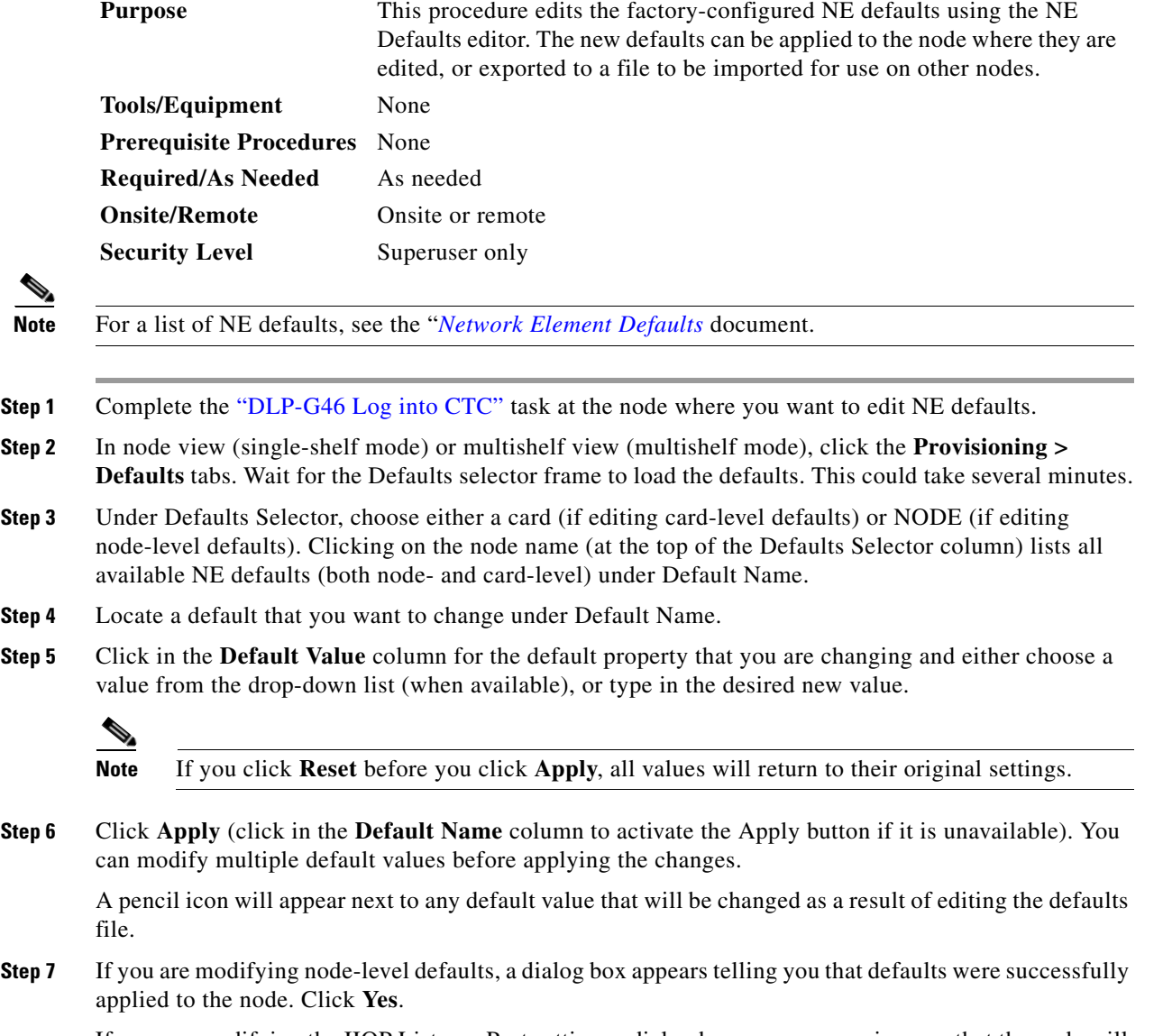

If you are modifying the IIOP Listener Port setting, a dialog box appears warning you that the node will reboot and asks if you want to continue. Click **Yes**.

![](_page_23_Picture_2.jpeg)

**Note** Changes to most node defaults reprovision the node when you click Apply. Changes made to card settings using the Defaults Editor do not change the settings for cards that are already installed or slots that are preprovisioned for cards, but rather, change only cards that are installed or preprovisioned thereafter. To change settings for installed cards or preprovisioned slots, see Chapter 20, "Change DWDM Card Settings." To change settings for transponder or muxponder cards see Chapter 11, "Provision Transponder and Muxponder Cards."

**Note** Changing some NE defaults can cause CTC disconnection or a reboot of the node in order for the default to take effect. Before you change a default, view the Side Effects column of the Defaults editor (right-click a column header and select **Show Column > Side Effects**) and be prepared for the occurrence of any side effects listed for that default.

**Stop. You have completed this procedure.**

## <span id="page-23-0"></span>**NTP-G136 Import Network Element Defaults**

![](_page_23_Picture_172.jpeg)

- **Step 7** If the imported file fails to pass all edits, the problem field shows the first encountered problem default value that must be fixed. Change the problem default value and click **Apply**. Repeat until the imported file passes all edits successfully.
- **Step 8** If you are modifying node-level defaults, a dialog box appears telling you that defaults were successfully applied to the node. Click **Yes**.
- **Step 9** If you are modifying the IIOP Listener Port setting, a dialog box appears warning you that the node will reboot and asks if you want to continue. Click **Yes**.

![](_page_24_Picture_5.jpeg)

**Note** Changes to most node defaults reprovision the node when you click Apply. Changes made to card settings using the Defaults Editor do not change the settings for cards that are already installed or slots that are preprovisioned for cards, but rather, change only cards that are installed or preprovisioned thereafter. To change settings for installed cards or preprovisioned slots, seeChapter 20, "Change DWDM Card Settings." To change settings for transponder or muxponder cards, see Chapter 11, "Provision Transponder and Muxponder Cards."

**Note** Changing some NE defaults can cause CTC disconnection or a reboot of the node in order for the default to take effect. Before you change a default, view the Side Effects column of the Defaults editor (right-click a column header and select **Show Column > Side Effects**) and be prepared for the occurrence of any side effects listed for that default.

**Stop. You have completed this procedure.**

#### <span id="page-24-0"></span>**NTP-G137 Export Network Element Defaults**

![](_page_24_Picture_177.jpeg)

exported defaults can be imported to other nodes.

![](_page_24_Picture_178.jpeg)

![](_page_24_Picture_14.jpeg)

**Note** The defaults currently displayed are exported whether or not they have been applied to the current node.

![](_page_24_Picture_16.jpeg)

**Note** The NE defaults can also be exported from the File > Export menu. These exported defaults are for reference only and cannot be imported.

![](_page_24_Picture_18.jpeg)

**Note** For a list of NE defaults, refer to the [Network Element Defaults](http://www.cisco.com/en/US/docs/optical/15000r9_6/ne_defaults/454d96_nedefaults.html) document.

 $\mathbf I$ 

![](_page_25_Picture_193.jpeg)

#### <span id="page-25-0"></span>**NTP-G166 View the Facilities**

![](_page_25_Picture_194.jpeg)

- **Step 1** Complete the ["DLP-G46 Log into CTC"](http://www.cisco.com/en/US/docs/optical/15000r/dwdm/configuration/guide/b_454d_ctcoperation.html#task_9F67D8A770B74291A7DF74138895B4C4) task at the node where you want to view DWDM facilities.
- **Step 2** In node view (single-shelf mode), shelf view (multishelf mode), or multishelf view (multishelf mode), click the **Maintenance > DWDM> All Facilities** tabs.
	- **•** Marked—Displays a check mark if you have designated the facility for logical grouping. To mark a facility to group it with others, go to [Step 3](#page-25-1).
	- Location—Displays the slot number, slot type, port number, and port type of the facility.
	- **•** Admin State—Displays the administrative state of the facility.
	- **•** Service State—Displays the service state of the facility.
	- **•** Power—Displays the power level of the facility.
- <span id="page-25-1"></span>**Step 3** To mark certain facilities to group during column sorting, click the desired row and click **Mark**. A check mark appears in the Marked column. Click the Marked column header to group all of the checked facilities in ascending order. Click the Marked header again to sort in descending order.
- **Step 4** To sort the facilities by the Location, Admin State, Service State, or Power columns in ascending order, click on the desired column header. Click the column header again to sort in descending order.

**Stop. You have completed this procedure.**

## <span id="page-26-0"></span>**NTP-G119 Power Down the Node**

![](_page_26_Picture_196.jpeg)

**Warning Do not reach into a vacant slot or chassis while you install or remove a module or a fan. Exposed circuitry could constitute an energy hazard.** Statement 206

![](_page_26_Picture_6.jpeg)

**Caution** The following procedure is designed to minimize traffic outages when powering down nodes, but traffic will be lost if you delete and recreate circuits that passed through a working node.

![](_page_26_Picture_8.jpeg)

**Note** Always use the supplied ESD wristband when working with the Cisco ONS 15454. Plug the wristband into the ESD jack located on the fan-tray assembly or on the lower right outside edge of the shelf on the NEBS 3 shelf assembly. To access the ESD plug on the NEBS 3 shelf assembly, open the front door of the Cisco ONS 15454. The front door is grounded to prevent electrical shock. For detailed instructions on how to wear the ESD wristband, see the *[Electrostatic Discharge and Grounding Guide for Cisco CPT](http://www.cisco.com/en/US/docs/optical/esd_grounding/guide/esd_grounding.html)  [and Cisco ONS Platforms](http://www.cisco.com/en/US/docs/optical/esd_grounding/guide/esd_grounding.html)*.

![](_page_26_Picture_10.jpeg)

**Note** The CTC views referenced in this procedure depend on the mode. For more information about CTC views, see [CTC Operation, Information, and Shortcuts](http://www.cisco.com/en/US/docs/optical/15000r/dwdm/configuration/guide/b_ctc_operations.html).

- **Step 1** Identify the node that you want to power down. If no cards are installed, go to [Step 20](#page-29-0). If cards are installed, log into the node. See the ["DLP-G46 Log into CTC" t](http://www.cisco.com/en/US/docs/optical/15000r/dwdm/configuration/guide/b_454d_ctcoperation.html#task_9F67D8A770B74291A7DF74138895B4C4)ask for instructions.
- **Step 2** Choose **Go to Network View** from the View menu.
- **Step 3** Verify that the node is not connected to a network.
	- **a.** If the node is part of a Software R4.7 or later dense wavelength division multiplexing (DWDM) configuration, see the [NTP-G130 Remove a DWDM Node](http://www.cisco.com/en/US/docs/optical/15000r/dwdm/configuration/guide/b_cardnodes.html#task_0125FC3A38F94355B965A22679CA1A10) and continue with [Step 4](#page-27-0).
	- **b.** If the node is not connected to a working network and the current configurations are no longer required, proceed to [Step 4](#page-27-0).

![](_page_26_Picture_17.jpeg)

**Note** Before the power-down of a DWDM node, the fiber spans connected around it must be disconnected from the network. This is to prevent the accidental disconnection of wavelengths that pass through the shelf. A good indication that the shelf has been disconnected from the network is optical service channel (OSC) alarms, or no OSC channels provisioned.

 $\mathbf I$ 

![](_page_27_Picture_2.jpeg)

**Note** Current configurations will be saved if Steps [4](#page-27-0) to [20](#page-29-0) are skipped.

<span id="page-27-0"></span>**Step 4** In node view (single-shelf mode) or multishelf view (multishelf mode), click the **Circuits** tab and verify that no circuits appear, then proceed to [Step 5.](#page-27-1) If circuits appear, delete all the circuits that originate or terminate in the node. Complete the "DLP-G106 Delete Optical Channel Network Connections" section on page 16-46, the "DLP-G347 Delete Optical Channel Client Connections" section on page 16-26, or the "DLP-G112 Delete Overhead Circuits" section on page 16-89 as needed.

![](_page_27_Picture_5.jpeg)

**Note** When deleting circuits from a node, make sure that the node is not connected to any network.

- <span id="page-27-1"></span>**Step 5** In node view (single-shelf mode) or shelf view (multishelf mode), click the **Provisioning > Protection** tabs and delete all protection groups:
	- **a.** Click the protection group that needs to be deleted and click **Delete**.
	- **b.** Click **Yes**.

Repeat until no protection groups appear.

- **Step 6** In node view (single-shelf mode) or multishelf view (multishelf mode), click the **Provisioning > Comm Channels** tabs and delete all communications channel terminations:
	- **a.** Click the section data communications channel (SDCC), line data communications channel (LDCC), generic communications channel (GCC), link management protocol (LMP), provisionable (external) patchcords (PPC), or OSC termination that needs to be deleted and click **Delete**.
	- **b.** Click **Yes**.

Repeat until no SDCC, LDCC, GCC, or OSC terminations are present.

- **Step 7** Before deleting any installed DWDM cards, the optical sides and the optical patchcords must be deleted. In node view (single-shelf mode) or multishelf view (multishelf mode), click **Provisioning > WDM-ANS > Optical Side** tabs.
	- **a.** Select all the connections and click **Delete**.
	- **b.** Click **Yes**.

Repeat until no optical sides and the optical patchcords are present.

- **Step 8** In node view (single-shelf mode) or multishelf view (multishelf mode), click **Provisioning > WDM-ANS > Internal Patchcords** tabs.
	- **a.** Select all the connections and click **Delete**.
	- **b.** Click **Yes**.

Repeat until no internal patchcords are present.

- **Step 9** In node view (single-shelf mode) or multishelf view (multishelf mode), click **Provisioning > WDM-ANS > Provisioning** tabs and delete all the ANS parameters.
	- **a.** Select all the ANS parameters and click **Remove**. The Network Type parameter cannot be deleted.
	- **b.** Click **Yes**.
- <span id="page-27-3"></span><span id="page-27-2"></span>**Step 10** In node view (single-shelf mode) or multishelf view (multishelf mode), click **Provisioning > WDM-ANS > Passive Cards** tabs, and delete all the passive cards.
	- **a.** Click the passive card you want to delete.
	- **b.** Click **Delete**, then click **Yes**.
- **Step 11** Repeat Step [a](#page-27-2) and Step **b** for each installed passive card.
- **Step 12** For each installed channel-bearing card (AD-1C-xx.x, AD-2C-xx.x, and AD-4C-xx.x, where xx.x refers to the specific wavelengths), make sure all lines and bands are not in IS-NR (ANSI) or Unlocked-Enabled (ETSI) service state:
	- **a.** In card view, click the **Provisioning > Optical Line > Parameters** tabs.
	- **b.** In the Admin State column for each line, make sure that the default state IS, AINS (ANSI), or Unlocked,automaticInservice (ETSI) is selected.
	- **c.** Click the **Provisioning > Optical Chn > Parameters** tabs.
	- **d.** In the Admin State column for each line, make sure that the default state IS, AINS (ANSI), or Unlocked,automaticInservice (ETSI) is selected.
- **Step 13** For each installed DWDM band-bearing card (AD-1B-xx.x and AD-4B-xx.x, where xx.x refers to the specific wavelengths), make sure all lines and bands are not in the IS-NR (ANSI) or Unlocked-Enabled (ETSI) service state:
	- **a.** In card view, click the **Provisioning > Optical Line > Parameters** tabs.
	- **b.** In the Admin State column for each line, make sure that the default state IS, AINS (ANSI), or Unlocked,automaticInservice (ETSI) is selected.
	- **c.** Click the **Provisioning > Optical Band > Parameters** tabs.
	- **d.** In the Admin State column for each line, make sure that the default state IS, AINS (ANSI), or Unlocked,automaticInservice (ETSI) is selected.
- <span id="page-28-0"></span>**Step 14** For each installed transponder (TXP), muxponder (MXP), multiplexer, demultiplexer, amplifier, OSC-CSM, OSCM, wavelength switch, or single module ROADM card (32MUX-O, 32DMX-0, 32DMX, 32WSS, 4MD-xx.x, 40-WSS-C, 40-WSS-CE, 40-WXC-C, 80-WXC-C, 40-DMX-C, 40-DMX-CE, 40-MUX-C, TDC-CC, TDC-FC, 40-SMR1-C, 40-SMR2-C, OPT-BST, OPT-PRE, TXP\_MR\_10G, TXP\_MR\_10E, TXP\_MR\_2.5G, TXPP\_MR\_2.5G, 40E-TXP-C, 40ME-TXP-C, MXP\_2.5G\_10G, MXP\_2.5G\_10E, MXP\_MR\_2.5G, MXPP\_MR\_2.5G, 40G-MXP-C, 40E-MXP-C, 40ME-MXP-C, GE\_XP, 10GE\_XP, GE\_XPE, 10GE\_XPE, or ADM-10G), make sure all lines are not in the IS-NR (ANSI) or Unlocked-enabled (ETSI) service state:
	- **a.** In card view, click the appropriate tab depending on the card:
		- **•** For MXP\_2.5G, MXP\_2.5G\_10G, TXP\_MR\_10G, TXP\_MR\_10E, click the **Provisioning > Line > SONET** tabs if the card was provisioned for a SONET payload, or the **Provisioning > Line > SDH** tabs if the card was provisioned for an SDH payload.
		- **•** For TXP\_MR\_2.5G, TXPP\_MR\_2.5G, and MXPP\_MR\_2.5G cards, click the **Provisioning > Line > SONET** tabs.
		- **•** For MXP\_2.5G\_10E cards, click the **Provisioning > Line > Trunk** tabs.
		- **•** For MXP\_MR\_2.5G cards, click the **Provisioning > Line > Client** tabs.
		- **•** For ADM-10G, OTU2\_XP, 40E-TXP-C, 40ME-TXP-C, 40G-MXP-C, 40E-MXP-C, 40ME-MXP-C cards, click the **Provisioning > Line > Ports** tabs.
		- **•** For 32MUX-O, 32DMX-0, 32DMX, 32WSS, 40MUX, 40DMUX-C, TDC-CC, TDC-FC, OPT-BST, OPT-PRE cards, click the **Provisioning > Optical Line > Parameters** tabs.
		- **•** For 32DMX, 32DMX-O, 40-DMX-C, 40-MUX-C, 40-DMX-CE, 4MD cards, click the **Provisioning > Optical Chn > Parameters** tabs.
		- **•** For 40-WSS-C/40-WSS-CE cards, click the **Provisioning > Optical Chn: Optical Connector** *x* **> Parameters** tabs.
		- **•** For 40-WXC-C cards, click the **Provisioning > WXC Line > Parameters** tabs.

 $\mathbf{I}$ 

- **•** For 40-DMX-C, 40-MUX-C, and 40-DMX-CE cards, click the **Provisioning > Optical Line > Parameters** tabs.
- **•** For 4MD-xx.x cards, click the **Provisioning > Optical Band > Parameters** tabs.
- **•** For GE\_XP, 10GE\_XP, GE\_XPE, and 10GE\_XPE cards, click the **Provisioning > Ether Ports > Ports** tabs.
- **•** For OPT-BST and OPT-PRE cards, click the **Provisioning > Optical Ampli Line > Parameters** tabs.
- **•** For the 40-SMR1-C and 40-SMR2-C cards, click the **Provisioning > Optical Line > Parameters** tabs and **Provisioning > Opt. Ampli. Line > Parameters** tabs.
- **•** For OSC-CSM and OSCM cards, click the **Provisioning > Optical Line > Parameters** tabs.
- **•** For ADM\_10G cards, click the **Provisioning > Line > Ports** tabs.
- <span id="page-29-1"></span>**b.** In the Admin State column for each line, make sure that the default state IS, AINS (ANSI) or Unlocked,automaticInservice (ETSI) is selected.
- **c.** Repeat Steps [a](#page-28-0) and [b](#page-29-1) for each installed DWDM card.

![](_page_29_Picture_11.jpeg)

**Note** Ports are put in service when circuits are provisioned, and put out of service when circuits are deleted. When circuits are deleted the Admin State displays as IS, AINS (ANSI) or Unlocked,automaticInservice (ETSI) and the Service State displays OOS-AU,AINS (ANSI) or Unlocked-disabled,automaticInService (ETSI).

- <span id="page-29-2"></span>**Step 15** Remove all fiber connections to the cards.
- **Step 16** In node view (single-shelf mode) or shelf view (multishelf mode), right-click an installed card and click **Delete**.
- **Step 17** Click **Yes**.
- <span id="page-29-3"></span>**Step 18** After you have deleted the card, open the card ejectors and remove it from the node.
- **Step 19** Repeat [Step 15](#page-29-2) through [Step 18](#page-29-3) for each installed card.

![](_page_29_Picture_18.jpeg)

**Note** You cannot delete a TCC2/TCC2P/TCC3 card in Cisco Transport Controller (CTC). Physically remove it after all the other cards have been deleted and removed.

**Note** (On 15454 M2 and 15454 M6) You cannot delete an active TNC/TNCE/TSC/TSCE card in Cisco Transport Controller (CTC). Physically remove it after all the other cards have been deleted and removed.

- <span id="page-29-0"></span>**Step 20** Shut off the power from the power supply that feeds the node.
- **Step 21** Disconnect the node from its external fuse source.
- **Step 22** Store all of the cards that you removed and update inventory records according to local site practice.

**Stop. You have completed this procedure.**